## **Making Payment on a Haz Waste Transporter License Invoice External Procedure**

## **Overview**

Once your application has been approved by the Department of Natural Resources you will receive an invoice via email. You may make payment by logging into MCE and making an electronic payment or your may print your invoice and mail it in with a check. Your license will be issued once full payment is applied to the invoice.

## **Process**

1. Access MoDOT Carrier Express (MCE) through the log in page located at www.modot.org/mce. Enter the user id and password assigned to you by Motor Carrier Services and click log in.

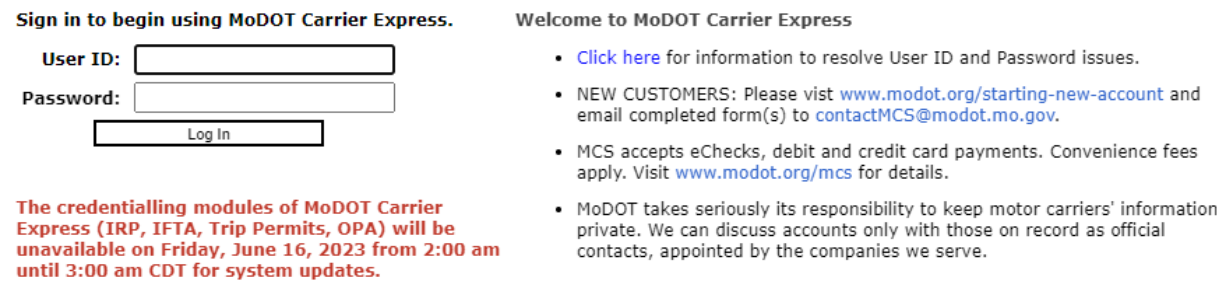

**Note:** Only one username and password are issued per company. If you have to reset a password, make sure no one else in the company is using the login before resetting it.

Once logged in, your account name, customer id, and USDOT number will be displayed at the top of the page.

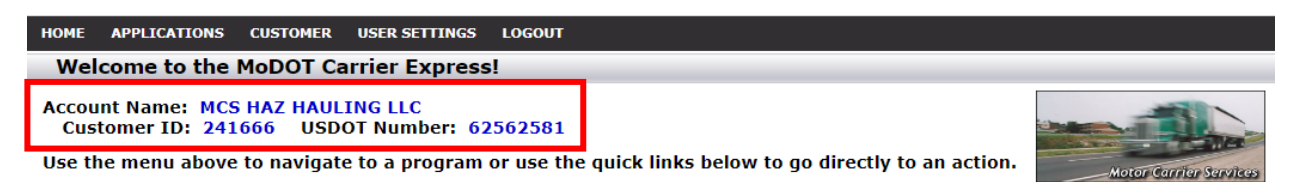

2. Click applications and select HW/WT.

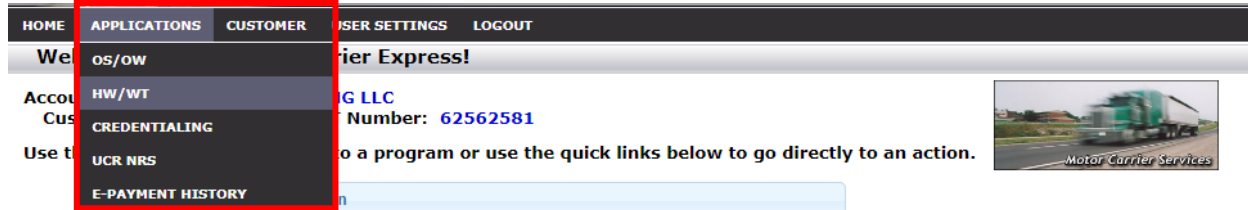

Now that you have made it to the hazardous waste system, you are ready to begin your supplement.

3. Click payment and then make a payment from the payment dropdown list.

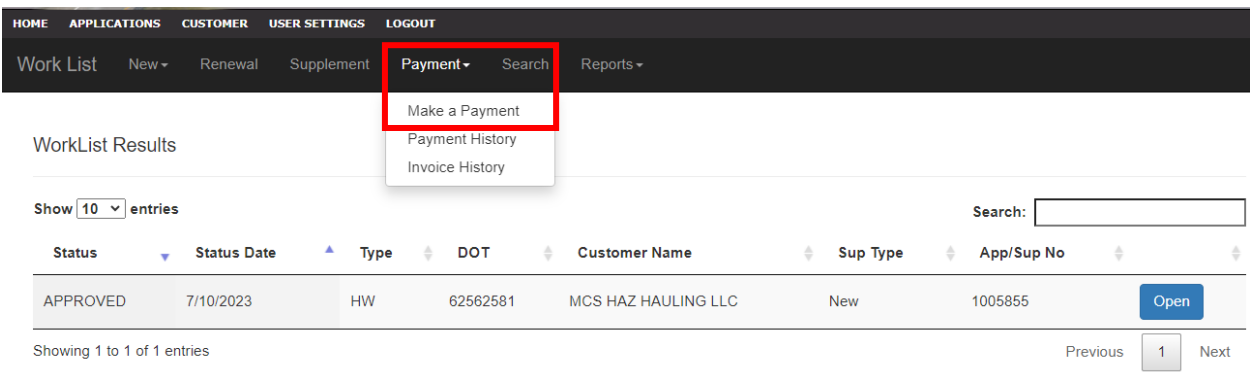

4. Find the invoice you wish to pay and click the checkbox to select that invoice. Click make payment.

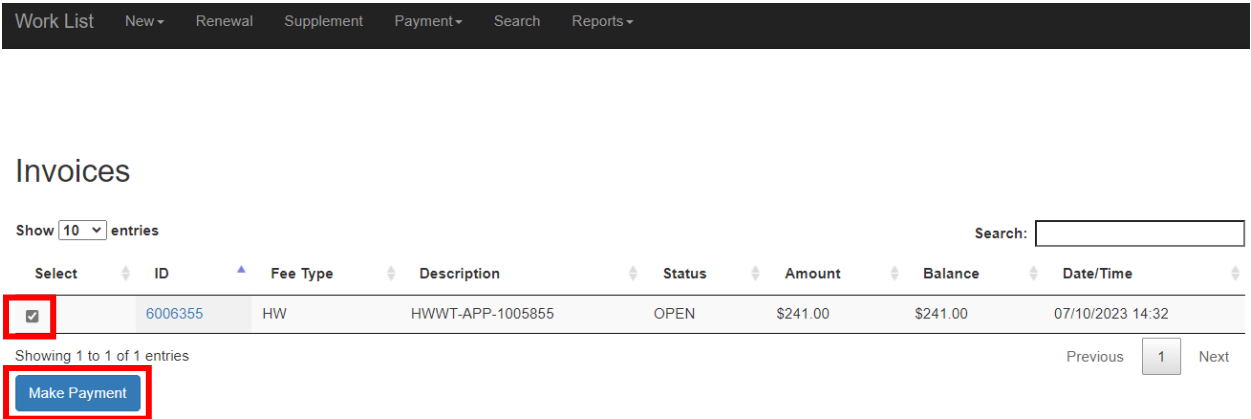

5. You will have two payment methods available, choose your method and click apply payment.

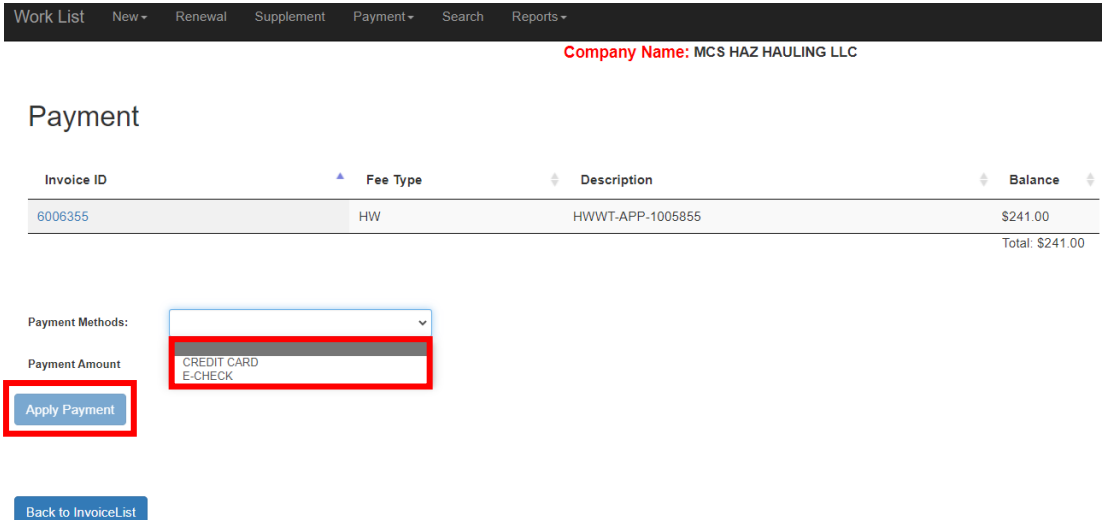

6. Now enter your payment amount and click apply payment.

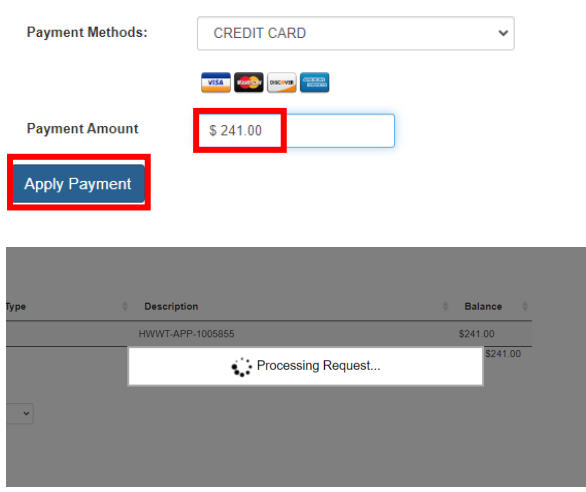

7. You will be sent to the vendor's website to make your payment. Click skip login and pay, then complete the payment process.

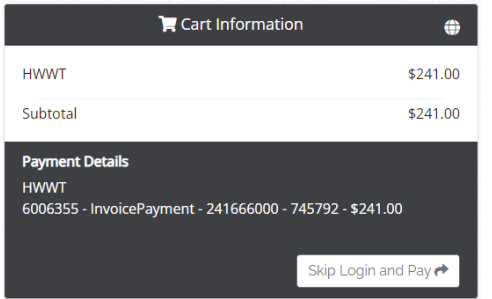

After payment is complete, you will receive your license via email.

If you encounter payment issues, please contact our office at 1-866-831-6277.